TF

# **ADI Pilot I & II Series Autopilots**

# **Installation & Users Manual**

8300-012 Rev B

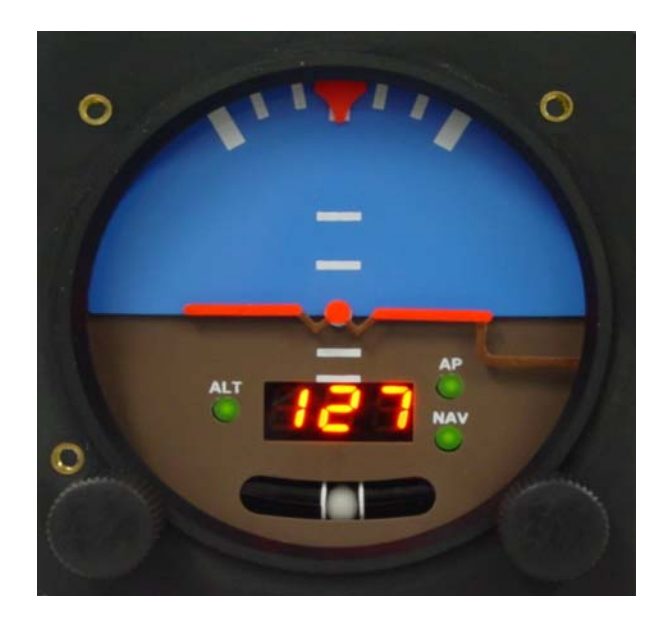

#### TRUTRAK FLIGHT SYSTEMS

**1500 S. Old Missouri Road Springdale, AR 72764 Ph: 479-751-0250 Fax: 479-751-3397 Toll free: 866-TRUTRAK 866-(878-8725)**  www.trutrakap.com

# **INSTALLATION & USERS MANUAL**

for

ADI Pilot I & II Series Autopilots

# **TABLE OF CONTENTS**

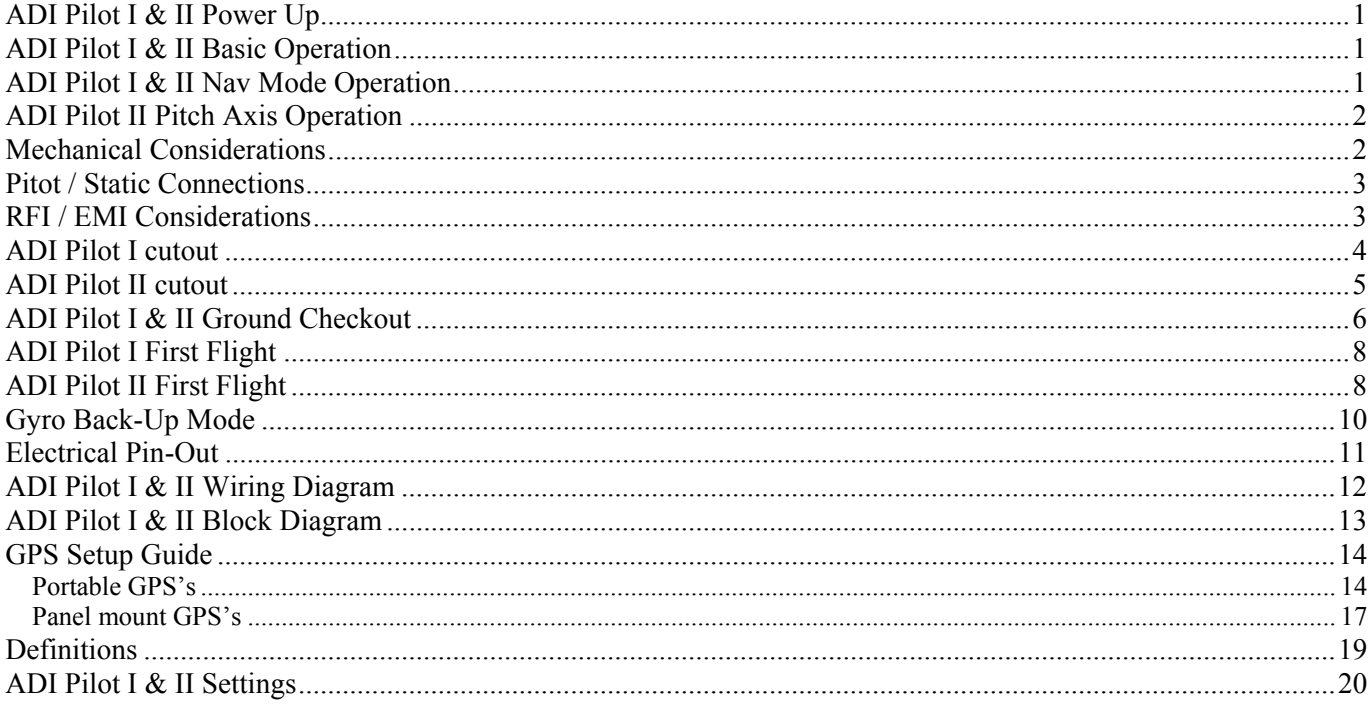

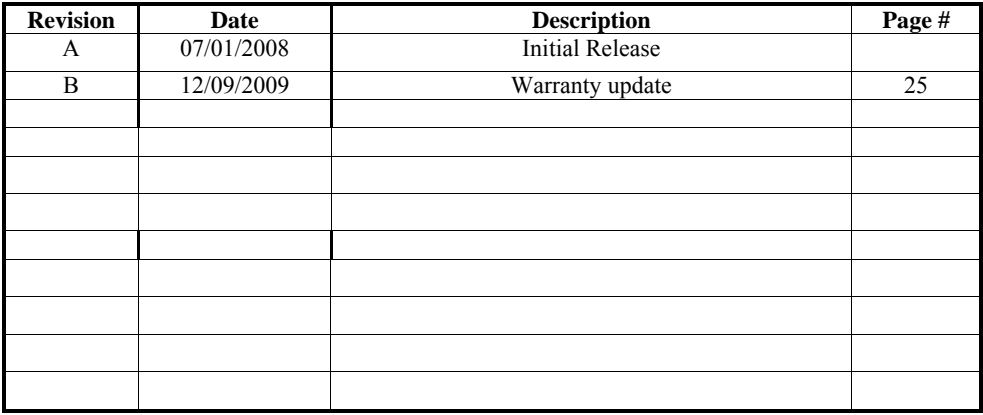

# <span id="page-2-0"></span>**ADI Pilot I & II Power Up**

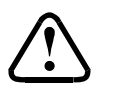

NOTE: When powering up the autopilot ensure that the aircraft is as still as possible for 10 seconds.

The power up of the autopilot takes approximately ten seconds. During the power cycle it is very important that the aircraft be as still as possible for the initialization of the internal gyro. While the autopilot is in the power up mode, the display will show three flashing ("–") characters. If there is a GPS signal present the display will now change to read ("OFF"). If there is not a valid GPS signal present the display will show three non-flashing ("-") characters. Once the aircraft achieves sufficient groundspeed (approximately 15 knots) the display will begin showing the digital DG.

# **ADI Pilot I & II Basic Operation**

If a valid GPS signal is present, and the autopilot is not engaged the display of the autopilot is a digital DG displaying a gyroscopically smoothened GPS track. Once the aircraft is off the ground and at a safe altitude, the autopilot can be engaged. There are several ways to engage the autopilot. Pressing and releasing the knob will engage the autopilot and the "AP" light will light up. If a GPS signal is present, the autopilot will display the ground track before being engaged and will now hold the track. If there is no GPS signal the display will show "0" and will be in "gyro back-up" mode instead of track hold mode. The second way to engage the autopilot is with the Control-Wheel Switch, pushing and holding the control wheel switch for approximately 1-1/2 seconds and releasing will engage the autopilot and the "AP" light will light up.

Changing the selected track can be done two different ways. One way in which the track can be changed is to rotate the knob. Each detent will be a one-degree change in selected track. If the knob is pushed in and rotated each detent will be a 5 degree change in selected track. If there is no GPS signal present rotating the knob will change the selected bank angle by approximately one-degree per detent, up to 30 degrees. The other way to change the selected track is with the Control-Wheel Switch. Pushing and holding the Control-Wheel Switch will disengage the servo and the display on the autopilot will be a Digital DG .While holding the Control-Wheel Switch, fly the aircraft manually to the desired track using the Digital DG display as a reference. Upon release of the Control-Wheel Switch, the servo will re-engage and the autopilot will now fly the new selected track. If there is no GPS signal present the Digital DG will not be displayed.

Disengaging the autopilot can be done in two different ways. Pressing and holding the knob for approximately 1-1/2 seconds will disengage the autopilot. The second way to disengage the autopilot is with the Control-Wheel Switch. Momentarily pushing and releasing the Control-Wheel Switch will disengage the autopilot.

# **ADI Pilot I & II Nav Mode Operation**

When there is a flight plan present in the GPS the autopilot can follow the programmed flight plan. To enter the Nav Mode, press and release the knob and the "NAV" light will light up. (Take care not to hold the knob for more than 1-1/2 seconds or the autopilot will disengage.) The auto pilot will intercept the NAV track at about a 45 degree angle. The autopilot display will now once again become a Digital DG, showing the current ground track. Pressing and releasing or rotating the knob on the autopilot will exit the Nav Mode. When on course, 1 or 2-degree excursions are normal. When the end of the flight plan is reached or the flight plan is cancelled on the GPS unit, the autopilot will continue flying the track it was flying when the flight plan ended. If the flight plan has multiple waypoints, the autopilot will make the necessary turn at each waypoint. **Because, typically, the information from the GPS to the autopilot does not change until the waypoint is crossed, the autopilot will over-fly the waypoint, and then will fly back to intercept the new course line.** Some GPS units have a "turn anticipation" feature, and if this feature is enabled on the GPS the autopilot may turn prior to reaching a given waypoint.

# <span id="page-3-0"></span>**ADI Pilot II Pitch Axis Operation**

Once the aircraft is off the ground and at a safe altitude, the autopilot can be engaged. Pressing and releasing the lower left knob will engage the pitch axis of the autopilot and the "ALT" light will light up. The autopilot will now hold the current altitude. The pitch axis can be used independently of the roll axis. If there is a trim sensing servo installed and the aircraft becomes out of trim then you will see a moving bar on the left side of the display telling the pilot which way to trim the aircraft. The altitude hold must be engage to show out of trim. When the difference between the current altitude and the initial selected altitude is more than approximately 50 feet you will see a moving bar on the left side of the display, showing which way to go to correct the difference in altitude. Many times on a long flight the barometric setting on the altimeter will need to be adjusted, the pitch axis does NOT have to be disengaged to move the aircraft to the correct altitude. Once the aircraft altimeter is correctly set, push and hold the left knob of the autopilot. While continuing to hold the knob in, the current altitude can be adjusted up to 90 feet in either direction.

Disengaging the pitch axis of the autopilot can be done in three different ways. Pressing and releasing the lower left knob will disengage the pitch axis of the autopilot. If the roll axis is engaged, push and holding the lower right knob for approximately 1-1/2 seconds will disengage both the roll and pitch axis of the autopilot. Another way to disengage the autopilot is with the Control-Wheel Switch. Momentarily pushing and releasing the Control-Wheel Switch will disengage both the roll and pitch axis of the autopilot.

# **Mechanical Considerations**

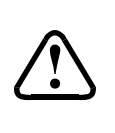

The installation information in this section is extremely important and must be clearly understood by the installer. Improper servo installation or failure to observe and diagnose installation problems prior to flight can result in extremely serious consequences, **including loss of ability to control the aircraft**. If there are any questions on the part of the installer it is mandatory to resolve these questions prior to flight of the aircraft.

Most modern experimental aircraft use push-pull tubes to drive the primary controls. These tubes generally have a total travel of 3" or less; therefore, it is best to connect the autopilot servo to the primary control by the same method. This connection consists of an arm on the servo connected by a push-pull rod to the primary control. Rod-end bearings are required on each end of the push-pull rod.

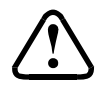

The servo arm **must not** rotate even **near** to the point called OVER CENTER, the point at which the primary aircraft control would **lock up**. Some aircrafts mechanical primary control installations will not allow this to occur and do not need the servo stops.

This is a condition that would result from the servo being back driven when the pilot operates the controls, or from the servo itself driving the controls to a stop. To protect against this, mechanical stops are supplied with the servos. These stops are drilled so that they can be mounted at different angles as required (18° intervals).

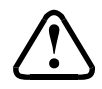

In addition to the proper use of the stop it is important to know the amount of travel on the primary control that the servo can handle. With the push rod connected to the outermost hole  $(1 \frac{1}{2})$  the travel on the primary cannot exceed 2  $\frac{1}{2}$ , the intermediate hole 2 1/16", and the inner hole 1 5/8".

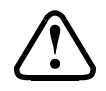

It is important to note that at the neutral point of the control the SERVO ARM must be PERPENDICULAR to the push rod, and that the stop must be mounted so as to limit travel as near as possible to equal amounts in both directions. In certain factory-designed installations there may be well-proven exceptions.

There will be installations in which space does not permit the use of the stop. When this is done the aircraft's primary control stops must be positive and care must be taken to be sure that at the neutral point the servo arm is perpendicular to the push rod, and that the travel limits of the servo arm are not exceeded.

There are installations in which the travel of the push-pull tube exceeds the allowable  $2 \frac{1}{2}$ . For such installations, the drive can be applied to a bell crank at a radius point that moves the desired  $2\frac{1}{2}$  of maximum allowed travel in the outermost hole of the arm.

When there is no way to have a drive point of less than  $2 \frac{1}{2}$ " or when the primary control is cable-driven, it is necessary to use the capstan-cable servo drive. When this is done the servo should be mounted so that the 1/16" diameter cable which wraps around the capstan when extended parallel to the primary cable is approximately 3/16" from the primary cable. If the primary control travel does not exceed 5" the cable locking pin will be 180° away from the point at which the cable leaves the capstan.

<span id="page-4-0"></span>When the primary control is at the neutral point this means the total cable wrap around the capstan is 360°. If the primary control travel is greater than 5" the cable wrap is 720° and the pin is adjacent to the output point when the primary control is at the neutral point.

The cable clamps when properly installed will not slip and thus get loose, but it is desirable to NICO press or swedge a fitting on to the cable so as to provide added assurance that the cable will not become slack. If the bridle cable is not sufficiently tight there will be lost motion in the autopilot drive. This will result in hunting (oscillation).

# **Pitot and Static Connections**

All multi-servo TruTrak autopilots require connections to the pitot and static lines. The preferred method of this connection would be tee fittings near the aircraft's altimeter. The static line for the autopilot requires due care in its construction, as excessive lag or insufficient static orifices can cause the autopilot to oscillate (hunt) in pitch. Although there is compensation within the autopilot sufficient to handle moderate amounts of lag, the importance of a good static port and line cannot be overstated. In some cases problems can be caused by having a large number of devices (including the autopilot) connected to a single, insufficient, static port. In other cases, the static line itself is adequate but there are one or more devices connected to the same line, one of which has a large static reservoir. A simple remedy for this problem, if it occurs, is a tee-fitting near the static port, and a dedicated line to the autopilot only. Obviously, an insufficiently-large orifice coupled with large static reservoirs can aggravate the problems associated with lag.

# **RFI/EMI considerations**

The autopilot programmer is shielded and does not generate any appreciable level of electromagnetic interference. Moreover, the servo lines (except for power and ground) are low-current and cannot contribute to RF interference. The servo power and ground lines do have switching currents through them, but so long as there are no parallel runs of servo power and ground lines with such things as poorly-shielded antenna lines, strobe light power lines, landing lights, navigation lights, or Pitot heat, there is no need to shield the servo harnesses.

The autopilot itself has been internally protected from RF interference and has been tested under fairly extreme conditions, such as close proximity to transmitting antennas. However, it is always good practice to insure that such antennas are properly shielded and not routed directly over or under sensitive panel-mounted electronic equipment. Most problems in this area are the result of improper RF shielding on transmitting antennas, microphone cables, and the like. The most sensitive input to the autopilot is the Control Wheel Switch input. This line should not be routed in parallel with transmitting antennas or other sources of known RF interference. If necessary, it can be shielded with the shield connection to pin 13 of the autopilot connector.

# <span id="page-5-0"></span>**ADI PILOT I CUTOUT**

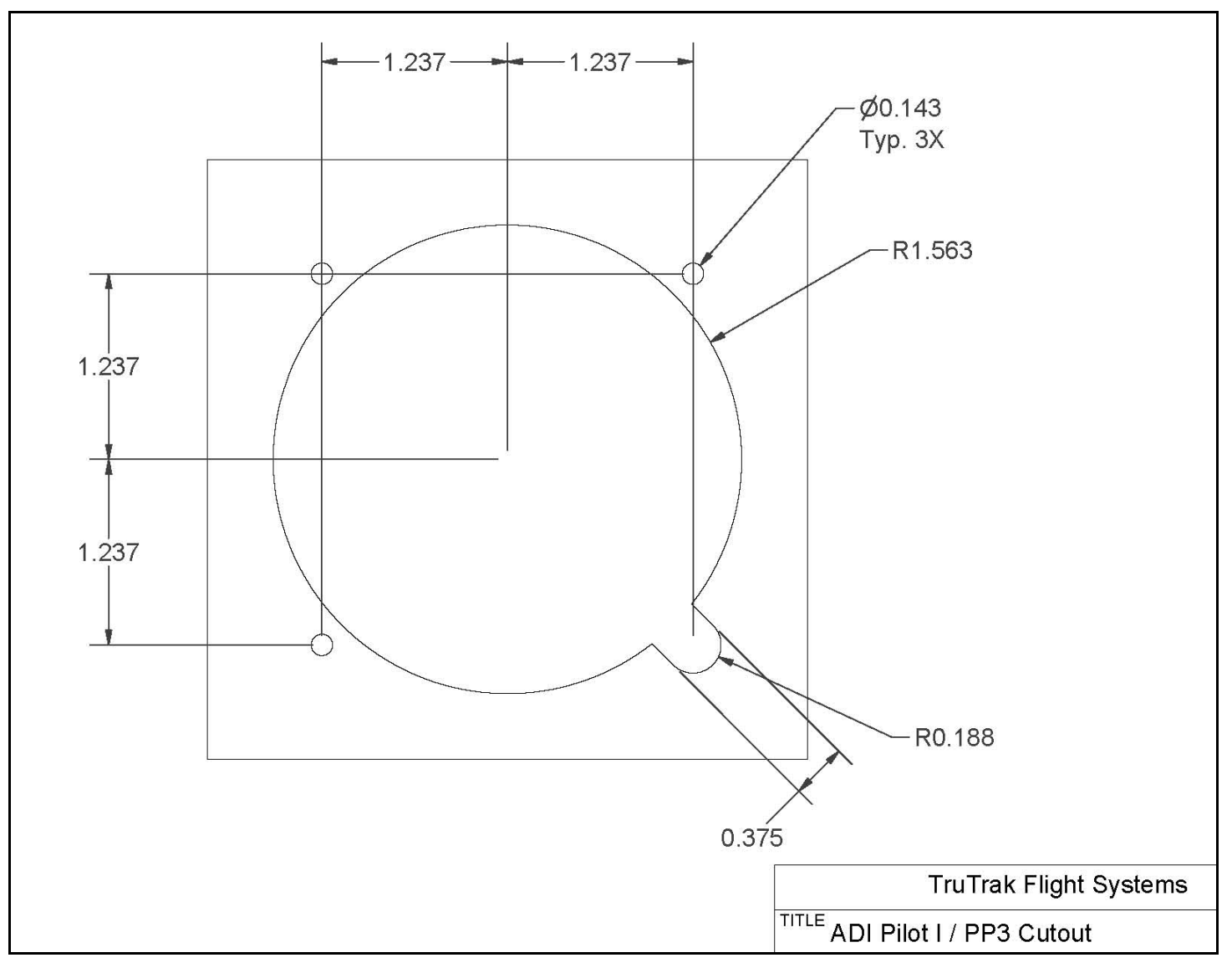

# <span id="page-6-0"></span>**ADI PILOT II CUTOUT**

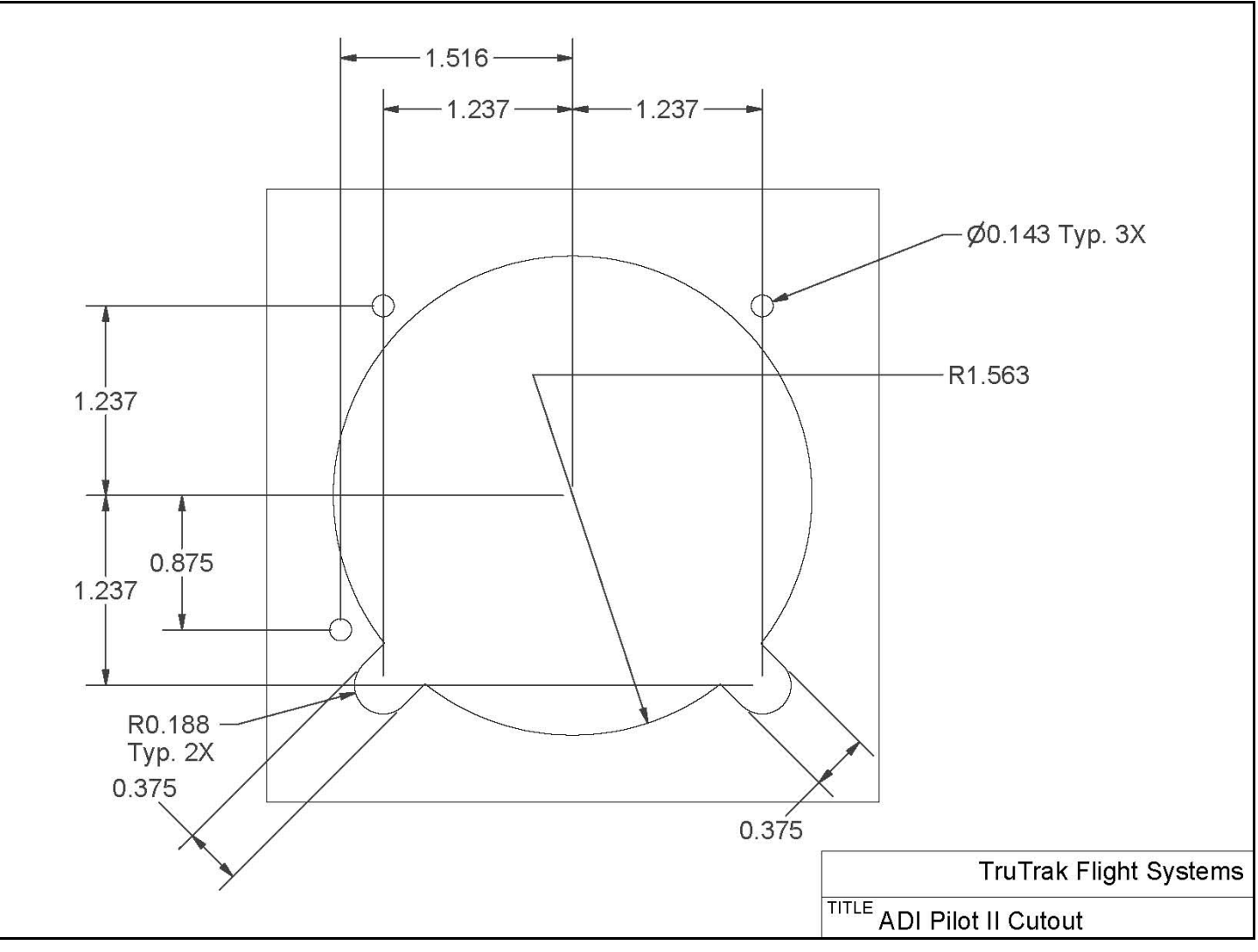

# <span id="page-7-0"></span>ADI Pilot I & II Ground Checkout

Once wiring is completed the autopilot should be tested in the aircraft while on the ground. The first step is to enter the setup mode on the autopilot and set all parameters to their correct values. Apply power to the autopilot programmer.

When power is first applied to the unit, the display will show three flashing dash ("-") characters. After approximately ten seconds, the autopilot is ready to be set up for operation, indicating three non-flashing dashes on the display. (If a GPS unit happens to be connected to the autopilot, has a valid position fix, and is running at the correct baud rate, the autopilot will indicate the word "OFF" instead of the three dashes.)

Engage the autopilot by pressing and releasing the lower right knob. Then press and hold the knob for approximately 5 seconds, until the first setup screen is displayed.

This display will show a flashing "1" and a two-digit number from 0 to 24, representing the lateral activity level. With the activity setup screen on the display, rotate the lower right knob as necessary to adjust the lateral activity value to a value of 1 or 2. Press and release the lower right knob to enter the activity value and advance to the next screen.

The second setup screen, with a flashing "2" is used to set the lateral torque. Rotate the lower right knob as necessary to adjust the torque value close to the maximum value of 12. Once that is done, press and release the lower right knob to enter that value and advance to the next screen.

The third setup screen, with a flashing "3" is used to set the micro activity. This setting should be left at zero unless advised by the factory. This setting is used to remove lost motion from the control system. Press and release the lower right knob to advance to next setup screen.

The fourth setup screen, with a flashing "4" is used to set the baud rate (speed) of the serial interface to the GPS receiver. Select either 48 or 96. Where 48 is a baud rate of 4800 and 96 is a baud rate of 9600. Having chosen the desired baud rate, press and release the lower right knob to enter that value and advance to the next screen.

The fifth setup screen, with a flashing "5" is used to set the vertical activity ADI P II ONLY. With the activity setup screen on the display, rotate the lower right knob as necessary to adjust the lateral activity value to a value of 1 or 2. Press and release the lower right knob to enter the activity value and advance to the next screen.

The sixth setup screen, with a flashing "6" is used to set the vertical torque ADI P II ONLY. Rotate the lower right knob as necessary to adjust the torque value close to the maximum value of 12. Once that is done, press and release the lower right knob to enter that value and advance to the next screen.

The seventh setup screen, with a flashing "7" is used to set the minimum airspeed. A setting of "--" shows up when the lower right knob is rotated CCW. This setting means, "no minimum airspeed check is done." Turning the lower right knob CW from here means, "below this airspeed, flash "A\_S". Since the first column is flashing the digit "7", only the least significant two digits of minimum airspeed are shown, but a leading "1" is implied any time the second two digits are showing a value less than fifty. Once the minimum airspeed is done, press and release the lower right knob to enter that value and advance to the next setup screen.

#### NOTE: THE MINIMUM AIRSPEED SETTING ONLY APPLIES TO THE WARNING DISPLAY, NOT TO THE ALTITUDE HOLD AUTOPILOT ITSELF! THE AUTOPILOT WILL FLY AIRCRAFT DOWN TO A STALL, SO DO NOT LET THIS HAPPEN.

The eighth setup screen, with a flashing "8" is used to set the static lag ADI P II ONLY. Do not adjust this setting unless advised by the factory. This is used to compensate for static systems that have long static lines, or small diameter static lines. Press and release the lower right knob to advance to the next setup screen.

The final setup screen, with a flashing "9" is used to set the vertical micro activity and the vertical half step drive ADI P II ONLY. The half step drive mode is selected by rotating the lower right knob CCW until the display shows "- -". This should only be used if one notices in extremely smooth air, a slight "bobble" of the nose every few seconds. The vertical micro activity portion of this setup mode will only be used if half step drive is not required. The vertical micro activity setting should not be adjusted unless advised by the factory. This setting is used to remove lost motion from the control system. Press and release the lower right knob to finish.

The ADI PILOT SERIES - GYRO setup screen, with a flashing "-I" is used to set the roll gyro sensitivity if the unit is an ADI PILOT SERIES - GYRO. Adjust the roll sensitivity by rotating the lower right knob CW. The higher the number the more sensitive the AP will be to roll disturbance and the less sensitive to azimuth disturbance. Adjust this setting to eliminate hunting at low airspeeds. Press and release the lower right knob to leave the setup mode.

The ADI Pilot I & II display will now return to its disengaged (off) state, which is three "–" characters if no GPS fix has been obtained, or "OFF" if a GPS position fix has been obtained, and the "AP" light will turn off as well.

While the autopilot is in its disengaged (off) mode, press and hold the lower right knob. The display will now show " $-$ | – |–" with the center dash character blinking, indicating the **Manual Gyro Set** operation. Continue to hold the knob in for a few seconds while the autopilot is not being moved about, to re-center the gyro manually.

# Must be performed before first flight

The next step in the check-out procedure is to verify that the servos run, and in the correct direction. Press and release the lower right knob to again engage the roll axis of the autopilot. The roll servo should be responding at this time, moving the controls only very slowly in attempt to hold bank angle constant. Rotate the lower right knob to the right and select a bank angle of approximately 20 degrees to the right. The autopilot will now move the controls in an attempt to cause a turn towards the right. If servo direction is not correct, the wires going to pins 4 and 5 of the roll servo (pins 20 and 21 on the main connector) must be reversed to achieve the correct response. If the servo does not move at all, double-check the torque setting (setup screen 2) to make sure it is at least 10. If a servo jitters but does not actually rotate, check the wiring on the four servo drive lines to that servo for continuity and correctness. If the servo does not seem to have any torque, check the roll torque control line for continuity and correctness. With a torque setting of 12, and the autopilot engaged, the torque control line (pin 6 at servo) should measure approximately 4.9 volts DC.

Rotate the lower right knob to the left and select a bank angle of approximately 20 degrees to the left. The autopilot will now move the controls in attempt to cause a turn to the left. Rotate the lower right knob to the right and select a bank angle of zero to stop the roll servo.

Similarly to the roll servo checkout, push and release the lower left knob to engage the pitch axis. The pitch servo should be responding at this time, moving the controls only very slightly in attempt to hold the selected altitude. Push and hold the lower left knob in and rotate to the right. This is the altitude adjust feature, select 90. This is a climb of 90 feet. The pitch servo should now move the controls in an attempt to cause the aircraft to climb. If servo direction is not correct, the jumper between pins 1 & 2 on J101 (the 25 pin connector), will either need to be added or cut. If the servo does not move at all, double-check the torque setting (setup screen 2) to make sure it is at least 10. If a servo jitters but does not actually rotate, check the wiring on the four servo drive lines to that servo for continuity and correctness. If the servo does not seem to have any torque, check the roll torque control line for continuity and correctness. With a torque setting of 12, and the autopilot engaged, the torque control line should measure approximately 4.9 volts DC.

Push and hold the lower left knob again and rotate to the left, and select -90. Now the servo will stop moving. Push and hold the lower left knob again and rotate to the left, and select -90. Now the servo will move the controls in an attempt to cause the aircraft to descend. Push and hold the lower left knob again, and select zero to stop the pitch servo.

While each servo is running, check that the servo arm or capstan is properly operating the controls. For servo installations using an arm, check that as the controls go from limit to limit, the arm of the servo remains in the operating range of the servo (a maximum of 100 degrees total rotation) and that when the controls are centered, the connecting push rod is approximately perpendicular to the arm of the servo. For capstan systems, insure that the cabling remains at proper tension and is properly secured as the servo moves the controls from stop to stop. Insure that the servo remains secure in its mounting and does not flex its mounting bracket as it drives the control to its stops. For installations using an arm, insure that as the servo moves the control towards the end of control travel it does not cause the main control's torque tube to flex in any way that could cause control system lockup at the extremes of servo travel. Insure that any "lost motion" in the linkages is eliminated or minimized, in order to maximize the performance of the autopilot. Lost motion (dead zone) will result in wandering or slow "hunting" behavior in flight. Lost motion in the linkage can best be observed by temporarily clamping the servo arm and gently moving an aileron or the elevator back and forth, while observing how much aileron or elevator movement takes place against the clamped servo.

The next step in the check-out procedure is to verify that the serial input from the GPS receiver is being properly received and interpreted. With the aircraft outside of any building, power up the GPS receiver and the autopilot. After the GPS receiver acquires its position, the autopilot display will change from " $\overline{--}$ " to "OFF" indicating that valid position data is available. If the word "OFF" is not displayed, even after it is known that the GPS unit has a position fix, the problem must be diagnosed.

# Summary:

# ENGAGE AUTOPILOT WITH FLIGHT CONTROL CENTERED, ROTATE KNOB CLOCKWISE. FLIGHT CONTROL MUST MOVE

# <span id="page-9-0"></span>TOWARD RIGHT. ROTATE KNOB COUNTER CLOCKWISE, FLIGHT CONTROL MUST MOVE BACK TOWARD LEFT. IF ADI P II, MOVE TAIL UP AT LEAST A FOOT AND THE ELEVATOR MUST MOVE UP AT SAME TIME. MOVE TAIL DOWN AT LEAST A FOOT AND ELEVATOR MUST MOVE DOWN AT SAME TIME.

# **ADI Pilot I First Flight**

The first flight should be done after having completed all the setup and testing on the ground. For the first flight, it is important that the GPS unit is properly functioning with the autopilot. As discussed earlier, when there is proper connection to the serial input of the autopilot, the display will show "OFF" when it is disengaged and valid GPS data is present. Once the GPS ground speed is sufficient, the display will switch to the digital DG and show the current gyroscopically smoothened ground track. If this does not occur, it is best to diagnose and fix the problem prior to first flight of the autopilot.

The activity adjustment (setup screen 1) determines how briskly the autopilot responds to roll disturbances. The setting can be adjusted, in flight, over a wide range; thus the autopilot can be tailored to adapt to any aircraft installation. The activity adjustment covers a numeric range of 0 to 24. Unless the value for a particular aircraft is provided by TruTrak, it is advisable to start with a setting of zero and work up from there. Most installations would ultimately require somewhat higher settings.

On the first flight, manually fly the aircraft to a suitable area for testing. Engage the autopilot by pressing and releasing the knob. Observe that the display now shows the captured GPS ground track as the selected direction of flight.

Press and hold the knob for approximately 4 seconds until the first setup screen is shown on the display. The digit "1" will be flashing, followed by the activity value that was set earlier during pre-flight setup. Use the knob to select the value zero (0), and observe the resulting control movement. Using the knob, increase the value one setting at a time, taking time to observe an increasing level of control response. At some point, if too high a setting is chosen, the autopilot will be jittery and over-active. Back the setting down using the knob until the autopilot is responsive but not over-active. It is best if these adjustments are made in conditions of light to moderate turbulence (the TruTrak loves turbulence) so as to make it easy to observe the response of the autopilot to disturbances. It will be noted that a fairly limited range of activity setting will be acceptable; too low a value will result in sluggish response, while too high a value will result in nervous, inappropriate response. Within this acceptable range there is room for individual preference; some people prefer a more aggressive autopilot than others. It should be noted that any builder can accomplish this adjustment procedure and no professional is required. Once the desired activity level is established, press and release the knob to store the value and move to the second setup screen.

In the second setup screen, the digit "2" will be flashing, followed by the torque value that was set earlier during pre-flight setup. Again, it is best that this be done in light to moderate turbulence. The reason is that more torque is required of the autopilot in turbulence than is the case in still air, because the velocity of the servo is greater as turbulence requires more rapid servo movement. This means that the higher the activity setting, the higher the required torque setting.

The reason for setting the torque to a setting less than its maximum (12) is to reduce the current draw of the servo and to make it easier to override the autopilot should the need arise. Manual override is not normally required, as using the control-wheel switch or the knob will disengage the autopilot, but it is best to have a setting of torque which can be comfortably overridden if necessary. Starting with the maximum torque setting (12), gradually decrease the value using the knob, until it is observed that the autopilot no longer has the necessary torque to respond to disturbances; then increase the setting somewhat from that level using the knob until no more slippage of the servo is observed. The clearest evidence of servo slippage is that the autopilot is no longer able to roll the aircraft back to a level attitude after a roll disturbance occurs.

Once the desired torque level is established, press and release the knob to store the value. Press and release the knob two more times to skip over setup screens 3 and 4 and return to the primary flight display in which the selected GPS ground track appears on the display.

The setup procedure can be repeated whenever it is desired to modify the dynamic flight characteristics of the autopilot.

# **ADI Pilot II First Flight**

The first flight should be done after having completed all the setup and testing on the ground. For the first flight, it is important that the GPS unit is properly functioning with the autopilot. As discussed earlier, when there is proper connection to the serial input of the autopilot, the display will show "OFF" when it is disengaged and valid GPS data is present. Once the GPS ground speed is sufficient, the display will switch to the digital DG and show the current gyroscopically smoothened ground track. If this does not occur, it is best to diagnose and fix the problem prior to first flight of the autopilot.

The activity adjustment (setup screen 1) determines how briskly the autopilot responds to roll disturbances. The setting can be adjusted, in flight, over a wide range; thus the autopilot can be tailored to adapt to any aircraft installation.

The activity adjustment covers a numeric range of 0 to 24. Unless the value for a particular aircraft is provided by TruTrak, it is advisable to start with a setting of zero and work up from there. Most installations would ultimately require somewhat higher settings.

On the first flight, manually fly the aircraft to a suitable area for testing. Engage the roll and pitch axis by pressing and releasing the lower right knob followed by the lower left knob. Observe that the display now shows the captured GPS ground track as the selected direction of flight. The "AP" light and the "ALT" lights should both light up.

Press and hold the lower right knob for approximately 4 seconds until the first setup screen is shown on the display. The digit "1" will be flashing, followed by the lateral activity value that was set earlier during pre-flight setup. Use the knob to select the value zero (0), and observe the resulting control movement. Using the knob, increase the value one setting at a time, taking time to observe an increasing level of control response. At some point, if too high a setting is chosen, the autopilot will be jittery and over-active. Back the setting down using the knob until the autopilot is responsive but not over-active. It is best if these adjustments are made in conditions of light to moderate turbulence (the TruTrak loves turbulence) so as to make it easy to observe the response of the autopilot to disturbances. It will be noted that a fairly limited range of activity setting will be acceptable; too low a value will result in sluggish response, while too high a value will result in nervous, inappropriate response. Within this acceptable range there is room for individual preference; some people prefer a more aggressive autopilot than others. It should be noted that any builder can accomplish this adjustment procedure and no professional is required.

Once the desired lateral activity level is established, press and release the lower right knob to store the value and move to the second setup screen.

In the second setup screen, the digit "2" will be flashing, followed by the lateral torque value that was set earlier during preflight setup. Again, it is best that this be done in light to moderate turbulence. The reason is that more torque is required of the autopilot in turbulence than is the case in still air, because the velocity of the servo is greater as turbulence requires more rapid servo movement. This means that the higher the activity setting, the higher the required torque setting.

The reason for setting the torque to a setting less than its maximum (12) is to reduce the current draw of the servo and to make it easier to override the autopilot should the need arise. Manual override is not normally required, as using the control-wheel switch or the knob will disengage the autopilot, but it is best to have a setting of torque which can be comfortably overridden if necessary. Starting with the maximum torque setting (12), gradually decrease the value using the knob, until it is observed that the autopilot no longer has the necessary torque to respond to disturbances; then increase the setting somewhat from that level using the knob until no more slippage of the servo is observed. The clearest evidence of servo slippage is that the autopilot is no longer able to roll the aircraft back to a level attitude after a roll disturbance occurs. Once the desired torque level is established, press and release the lower right knob to store the value. Press and release the lower right knob two more times to skip over setup screens 3 and 4.

Now the digit "5" will be flashing, followed by the vertical activity value that was set earlier during pre-flight setup. Use the lower right knob to select the value zero (0), and observe the resulting control movement. Using the knob, increase the value one setting at a time, taking time to observe an increasing level of control response. At some point, if too high a setting is chosen, the autopilot will be jittery and over-active. Back the setting down using the knob until the autopilot is responsive but not over-active. It is best if these adjustments are made in conditions of light to moderate turbulence (the TruTrak loves turbulence) so as to make it easy to observe the response of the autopilot to disturbances. It will be noted that a fairly limited range of activity setting will be acceptable; too low a value will result in sluggish response, while too high a value will result in nervous, inappropriate response. Within this acceptable range there is room for individual preference; some people prefer a more aggressive autopilot than others. It should be noted that any builder can accomplish this adjustment procedure and no professional is required. Once the desired vertical activity level is established, press and release the lower right knob to store the value and move to the sixth setup screen.

In the sixth setup screen, the digit "6" will be flashing, followed by the vertical torque value that was set earlier during preflight setup. Again, it is best that this be done in light to moderate turbulence. The reason is that more torque is required of the autopilot in turbulence than is the case in still air, because the velocity of the servo is greater as turbulence requires more rapid servo movement. This means that the higher the activity setting, the higher the required torque setting.

The reason for setting the torque to a setting less than its maximum (12) is to reduce the current draw of the servo and to make it easier to override the autopilot should the need arise. Manual override is not normally required, as using the control-wheel switch or the knob will disengage the autopilot, but it is best to have a setting of torque which can be comfortably overridden if <span id="page-11-0"></span>necessary. Starting with the maximum torque setting (12), gradually decrease the value using the knob, until it is observed that the autopilot no longer has the necessary torque to respond to disturbances; then increase the setting somewhat from that level using the lower right knob until no more slippage of the servo is observed.

Once the desired torque level is established, press and release the lower right knob to store the value. Press and release the knob one more time to pass through the minimum airspeed setup, which should have already been completed in the ADI Pilot II Initial Checkout portion of this manual.

The display will now show a flashing "8", this is the static lag setting. This setting will not be adjusted at this time. If it is observed that the aircraft hunts and adjustment of the vertical activity will not solve the problem, static lag may need to be adjusted. If this is the case, the factory will advise on how to adjust this setting. Press and release the lower right knob to advance to the final setup screen.

The final setup screen, with a flashing "9" is used to set the vertical micro activity and the vertical half step drive. The half step drive mode is selected by rotating the lower right knob CCW until the display shows "- -". This should only be used if one notices in extremely smooth air, a slight "bobble" of the nose every few seconds. The vertical micro activity portion of this setup mode will only be used if half step drive is not required. The vertical micro activity setting should not be adjusted unless advised by the factory. This setting is used to remove lost motion from the control system. In most cases this setting will be left at zero. Press and release the lower right knob to exit the setup mode.

The setup procedure can be repeated whenever it is desired to modify the dynamic flight characteristics of the autopilot.

# Gyro Back-Up Mode

The lateral modes previously described for both ADI Pilot I and ADI Pilot II are based on GPS track being present. When GPS is lost, the autopilot uses its internal gyros for bank control, and the display will no longer show the digital DG. This mode is only a backup and would seldom be needed; however, it does provide a means of selecting a desired bank angle, and a means of adjustment if the aircraft turns when zero bank is selected. When in the gyro backup mode the number displayed is the selected bank angle. Rotating the encoder knob will move the selected bank angle one degree at a time up to 30 degrees.

If the aircraft continues to turn when a bank angle of zero degrees has been selected, push in on the lower right knob and the display will switch over to the trim adjustment portion of the gyro back-up mode. This adjustment is selectable in increments of 0.1 degrees per minute up to 9.9 degrees per minute in either direction. The displayed numbers will range from 1 to 99 where 1 is equal to 0.1 degrees per minute and 99 is equal to 9.9 degrees per minute. Every time the trim is adjusted it will add the displayed number to the current trim adjustment.

# <span id="page-12-0"></span>**Electrical Pin-Out**

ADI Pilot I and ADI Pilot II autopilots have similar wiring requirements. Therefore, this manual covers all such units, with special notations covering any differences between the units. The table below provides a brief explanation of each pin function on the main 25-pin connector P101. Note that the ADI Pilot I does not use pins 1,2,4,5,8,9,10,11, as it does not have a pitch servo.

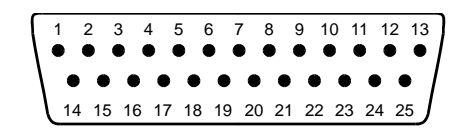

Rear 25-Pin Connector P101 viewed from rear of unit or wire side of connector

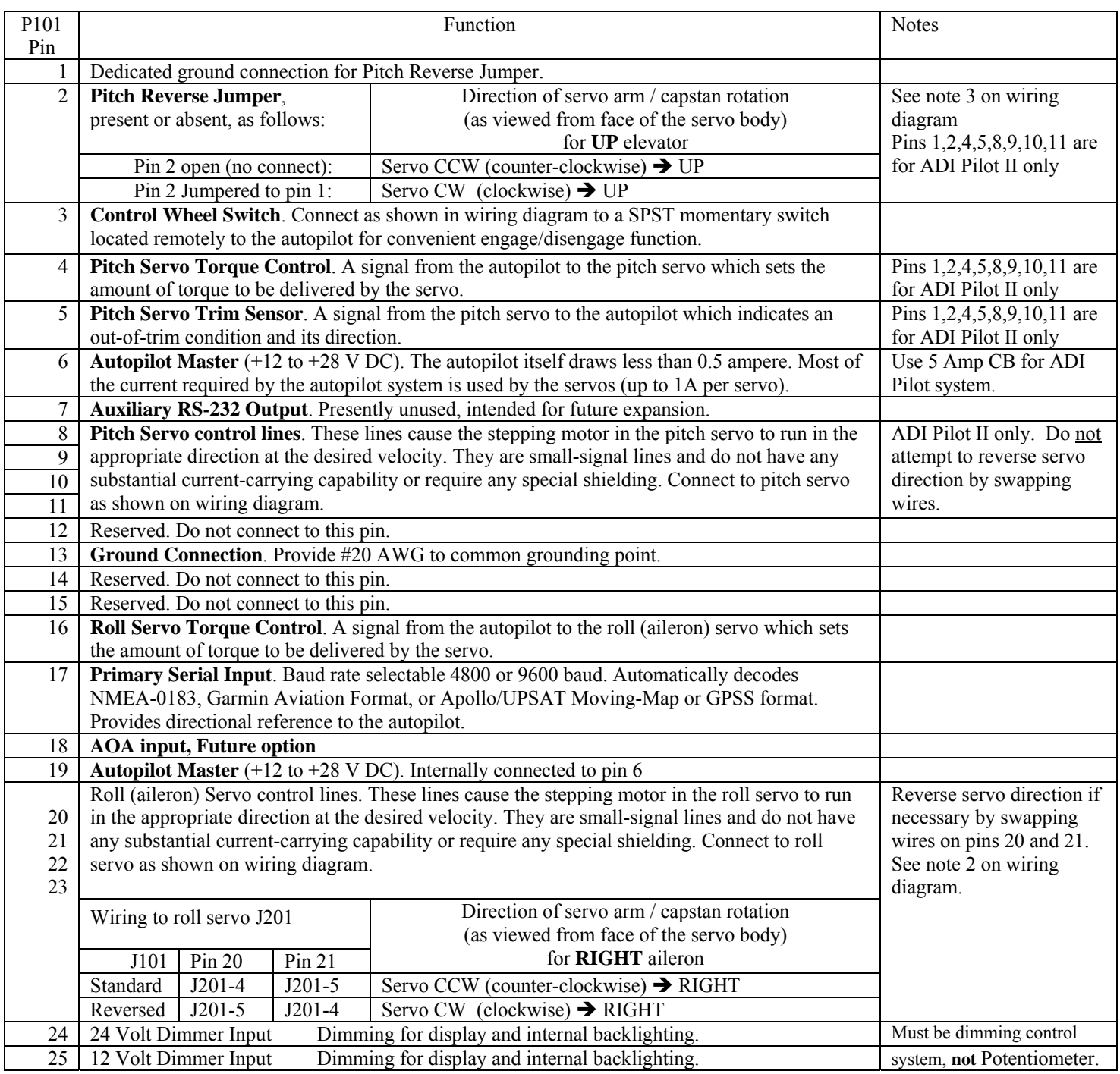

<span id="page-13-0"></span>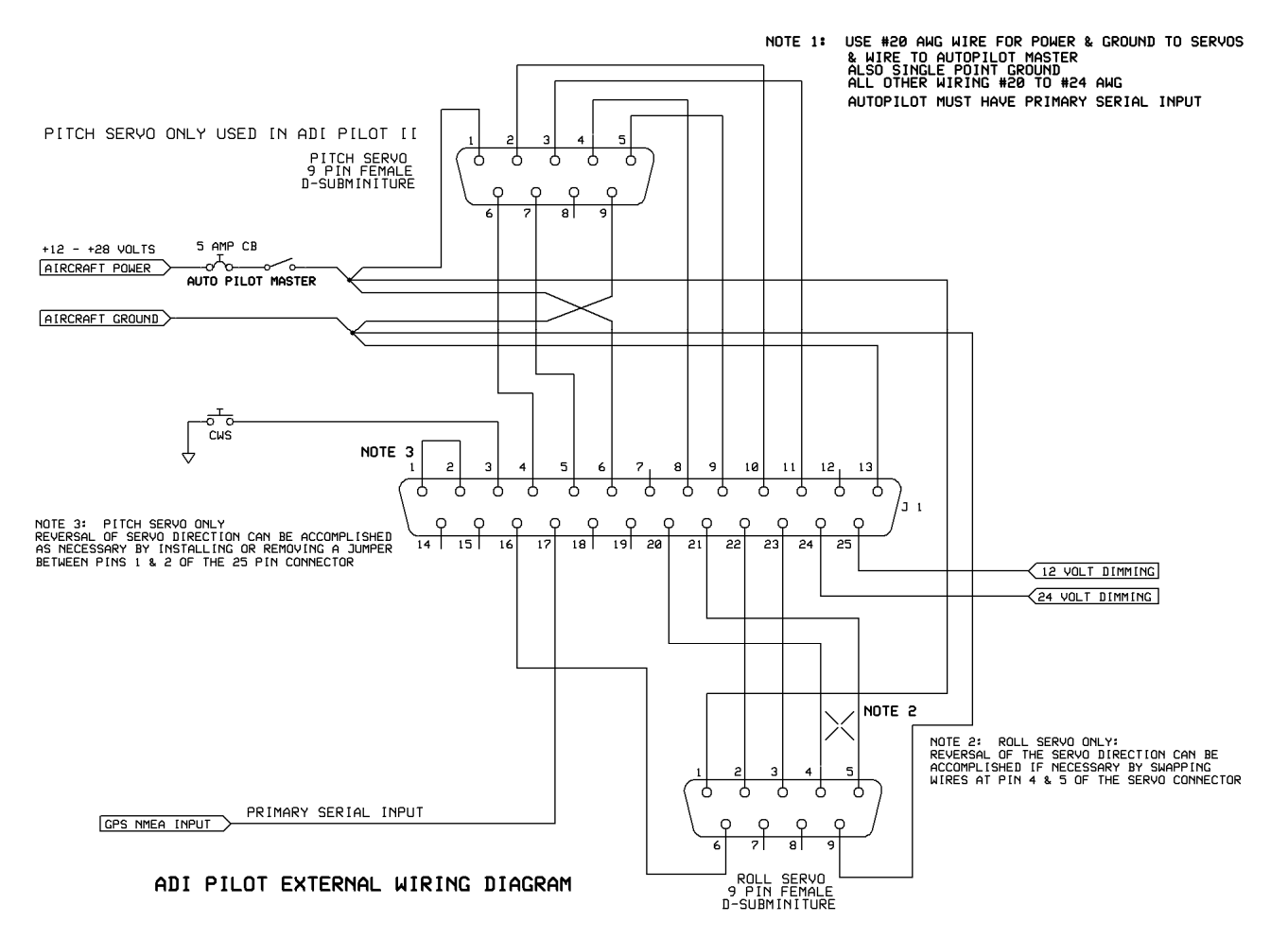

**ADI Pilot I will not require the pitch servo wiring.** 

<span id="page-14-0"></span>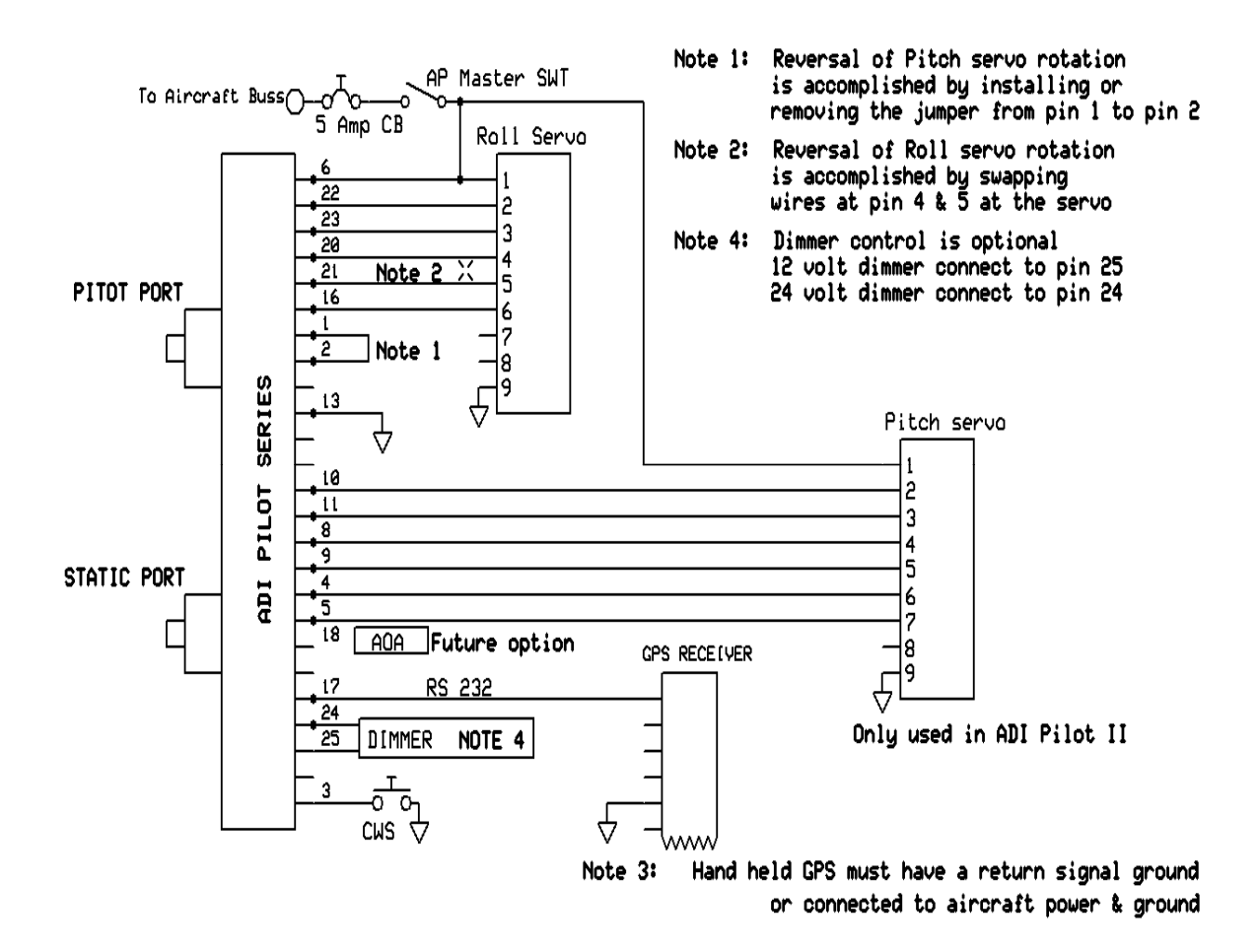

# **GPS Setup Guide**

#### <span id="page-15-0"></span>Portable GPS

Many new handheld GPS's have adequate output required to fly a TruTrak autopilot. Although most support data output not all handhelds will provide consistent and reliable information required to fly all TruTrak autopilots. Therefore, some handhelds will not fly the airplane well. Performance may decline by putting the processor in high-load situations.

We require a data output rate of once per second for best performance. Some handhelds output data at longer intervals than once per second. These handhelds will cause the autopilot not to perform well in turns and it may cause overshooting and hunting. If the baud rate is selectable the optimum setting is 4800. Most handhelds will require a data cable that plugs into the handheld and provides a medium for data output. This is an accessory and is available from your GPS manufacturer. The setup procedures are in your GPS manual. If your GPS is not listed here consult your GPS manual for NMEA output setup. The autopilot must have a direct connection with the handheld GPS to provide the autopilot with RS-232. To allow the handheld GPS to be removed easily you should add a connector in your panel. We recommend that you use a 9 pin D subminature connector in your panel that will mate to the harness from the GPS. This will also allow you to wire power and ground and use the aircraft electrical system to power your handheld GPS.

#### **Magellan GPS 315 A**

The Magellan GPS 315 A requires a Power/Data Cable (Magellan Product Number 730276) to provide data output.

The Magellan GPS 315 A must be configured to provide the correct output to the autopilot.

Press the **MENU** key then select "Setup. Press **ENTER**. Select "NMEA" and press **ENTER**. Select "V2.1 GSA" then press **ENTER**. Next we must set the baud rate. Press **MENU** then select "SETUP" and press **ENTER**. Next Select "BAUD RATE" and press enter. Select 4800 for the baud rate. Press **ENTER**.

Note that this is the baud rate that will entered into the autopilot in the setup mode.

#### **Garmin GPS III**

The Garmin III requires a Power/data cable (Garmin Part Number 010-10082-00) to provide data output.

The Garmin III must be configured to provide the correct output to the autopilot.

Press the **MENU** key twice. Select 'Setup'. Press **ENTER**. Select the 'Interface' tab. Press **ENTER**. Select the NMEA format.

Note: The default baud rate is 4800. This is the baud rate that will entered into the autopilot in the setup mode.

#### **GPS 92**

The Garmin 92 requires a Power/data cable (Garmin Part Number 010-10082-00) to provide data output. The Garmin 92 must be configured to provide the correct output to the autopilot.

Press the **PAGE** key until the 'Main Menu' appears. Select 'Setup Menu' and press **ENTER**. Next select 'Interface.' Press **ENTER**. Select NONE/NMEA.

Note: The default baud rate is 4800. This is the baud rate that will entered into the autopilot in the setup mode.

#### **Garmin GPS 195**

The GPS 195 provides data output every two seconds and may be slow in recognizing turns and will overshoot the desired track. This may cause the autopilot to wander and not perform well in turns.

The Garmin 195 requires a Power/data cable (Garmin Part Number 010-10135-00) to provide data output. The Garmin 195 must be configured to provide the correct output to the autopilot.

Press the **MENU** key twice. Select 'Set-Up Menu'. Press **ENTER**. Select 'Input/Output'. Press **ENTER**. The

input/output format is 'No In/NMEA Out.' Note that the baud rate is automatically set at 4800 bps.

Note: This is the baud rate that will need to be entered in the setup mode of the autopilot.

Now the Garmin 195 is correctly set up to provide the RS-232 serial output required by your TruTrak autopilot.

#### **Garmin GPS 196**

The Garmin 196 requires a Power/data cable (Garmin Part Number 010-10082-00) to provide data output.

The Garmin 196 must be configured to provide the correct output to the autopilot.

Press the **MENU** key twice. Use the arrow keypad to select the 'SETUP' tab.

Within the Setup Menu select the 'INTERFACE' tab. Using the arrow keypad highlight the 'Serial Data Format' field. Use the arrow keypad to select 'NMEA In/NMEA Out' and press **ENTER**. Set the baud rate to 4800.

Note: This is the baud rate that will need to be entered in the setup mode of the autopilot.

Press **MENU** to enter the Advanced NMEA page. Select 'Advanced NMEA Setup' and press **ENTER**. Using the arrow keypad and the **ENTER** key to turn OFF 'GPS Status (GSA, GSV)', 'Waypoint/Route (WPL, RTE)', and 'GARMIN Proprietary'.

Now the Garmin 196 is correctly set up to provide the RS-232 serial output required by your TruTrak autopilot.

#### **Garmin 295**

The Garmin 295 requires a power/data cable (Garmin Part Number 010-10082-00) to provide data output. The Garmin 295 must be configured to provide the correct output to the autopilot.

Press the **MENU** key twice. Use the rocker keypad to select the 'INTERFACE' tab.

Press the down portion of the rocker keypad to select the 'FORMAT' field.

Press **ENTER** and a popup window will show the available settings.

Use the rocker keypad to select 'NMEA OUT' then press **ENTER**. Select 4800 for the baud rate.

Note: This is the baud rate that will need to be entered in the setup mode of the autopilot.

Now the Garmin 295 is correctly set up to provide the RS-232 serial output required by your TruTrak autopilot.

#### **Garmin 296**

The Garmin 296 must be configured to provide the correct output to the autopilot.

Press the **MENU** key twice. Use the rocker keypad to select the SETUP in the vertical tabs. Use the rocker keypad to select the 'COM 1' tab.

Press the down portion of the rocker keypad to select the 'FORMAT' field.

Press **ENTER** and a popup window will show the available settings.

Use the rocker keypad to select 'NMEA IN / NMEA OUT' then press **ENTER**. Select 4800 for the baud rate. Note: This is the baud rate that will need to be entered in the setup mode of the autopilot.

Press **MENU** to enter the Advanced NMEA page. Select 'Advanced NMEA Setup' and press **ENTER**.

Using the arrow keypad and the **ENTER** key to select "FAST OUTPUT" or turn OFF 'GPS Status (GSA, GSV)', 'Waypoint/Route (WPL, RTE)', and 'GARMIN Proprietary'.

Now the Garmin 296 is correctly set up to provide the RS-232 serial output required by your TruTrak autopilot.

#### **Garmin 396**

The Garmin 396 must be configured to provide the correct output to the autopilot.

Press the **MENU** key twice. Use the rocker keypad to select the SETUP in the vertical tabs. Use the rocker keypad to select the 'Interface' tab.

Press the down portion of the rocker keypad to select the 'Serial Data Format' field.

Press **ENTER** and a popup window will show the available settings.

Use the rocker keypad to select 'NMEA IN / NMEA OUT' then press **ENTER**. Select 4800 for the baud rate. Note: This is the baud rate that will need to be entered in the setup mode of the autopilot.

Press **MENU** to enter the Advanced NMEA page. Select 'Advanced NMEA Setup' and press **ENTER**.

Using the arrow keypad and the **ENTER** key to select "FAST OUTPUT" or turn OFF 'GPS Status (GSA, GSV)', 'Waypoint/Route (WPL, RTE)', and 'GARMIN Proprietary'.

Now the Garmin 396 is correctly set up to provide the RS-232 serial output required by your TruTrak autopilot.

#### **Garmin 496**

The Garmin 496 must be configured to provide the correct output to the autopilot.

Press the **MENU** key twice. Use the rocker keypad to select the SETUP in the vertical tabs. Use the rocker keypad to select the 'Interface' tab.

Press the down portion of the rocker keypad to select the 'Serial Data Format' field.

Press **ENTER** and a popup window will show the available settings.

Use the rocker keypad to select 'NMEA IN / NMEA OUT' then press **ENTER**. Select 4800 for the baud rate. Note: This is the baud rate that will need to be entered in the setup mode of the autopilot.

Press **MENU** to enter the Advanced NMEA page. Select 'Advanced NMEA Setup' and press **ENTER**.

Using the arrow keypad and the **ENTER** key to select "FAST OUTPUT" or turn OFF 'GPS Status (GSA, GSV)', 'Waypoint/Route (WPL, RTE)', and 'GARMIN Proprietary'.

Now the Garmin 496 is correctly set up to provide the RS-232 serial output required by your TruTrak autopilot.

#### **Lowrance Airmap 100**

The Lowrance Airmap 100 requires a NMEA/DGPS adapter cable to provide data output. The Lowrance Airmap 100 must be configured to provide the correct output to the autopilot.

Press the **MENU** key then select "NMEA/DGPS CONFIG" from the "System Setup" menu. Highlight the "NMEA OUT" menu then press the right arrow key.

Note: The default baud rate is 4800. This is the baud rate that will entered into the autopilot in the setup mode.

Now the Lowrance Airmap 100 is correctly set up to provide the RS-232 serial output required by your TruTrak autopilot.

#### **Lowrance Airmap 1000/2000**

The Lowrance Airmap 1000/2000 requires a NMEA/DGPS adapter cable to provide data output. The Lowrance Airmap 1000/2000 must be configured to provide the correct output to the autopilot. AirMap has one NMEA 0183 version 2.0 compatible communication port,

Press **MENU**|**MENU**|↓ to **SYSTEM SETUP**|**ENT**. Press ↓ to **COMMUNICATIONS PORT**|**ENT**. Select 9600

Baud. This is the baud rate that will entered into the autopilot in the setup mode. Select "NMEA OUT" Now the Lowrance Airmap 1000/2000 is correctly set up to provide the RS-232 serial output required by your TruTrak autopilot.

#### **AvMap EKP IV**

The AvMap EKP IV requires a NMEA/DGPS adapter cable to provide data output. The AvMap EKP IV must be configured to provide the correct output to the autopilot.

MENU' 1 sec. + "COMMUNICATIONS" + 'ENTER' + "NMEA OUTPUT" + 'ENTER'.

The Output NMEA0183 messages are RMC, RMB that need to be selected.

Note: The default baud rate is 4800. This is the baud rate that will entered into the autopilot in the setup mode. The yellow wire is the Data out TX wire.

Now the AvMap EKP IV is correctly set up to provide the RS-232 serial output required by your TruTrak autopilot.

#### <span id="page-18-0"></span>**Panel mount GPS's**

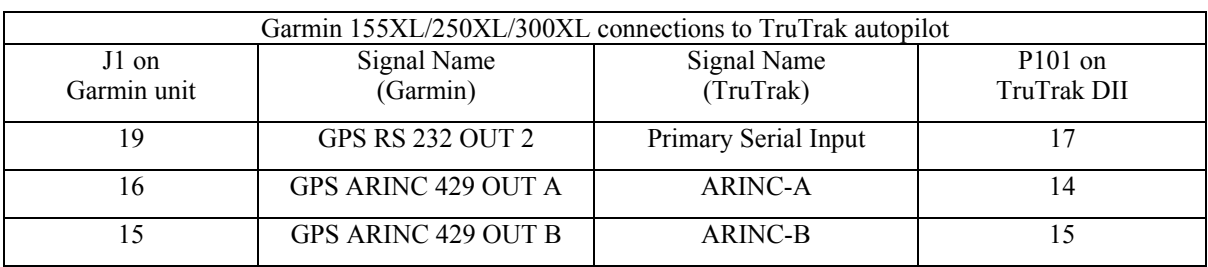

#### **Garmin 155XL/250XL/300XL**

Press & hold **MSG**, rotate outer knob until I/O setup page is displayed. Press **CRSR** twice and rotate inner knob to select "plotting" for output to autopilot. Rotate outer knob to advance cursor to the baud rate field, select 9600. Press **CRSR** to finish.

To set the ARINC output. Remove the data cards turn the unit on. Press "enter" in response to "Select operating mode Normal?" Press "enter" in response to "No Jeppesen database rte / prx limited to user wpts ok?" After the satellite status page is displayed for 5 seconds the unit may be turned off.

With power OFF press and hold the **ENT** key and turn the power on (release the ENT key when the display activates). You should be in the TEST MODE. Press the CRSR key then rotate the outer knob to Select ARINC 429 CHANNEL. Press the CRSR key then rotate the inner knob to advance to OUTPUT and select "w/o GAMA labels"

#### **Garmin 430 and 530**

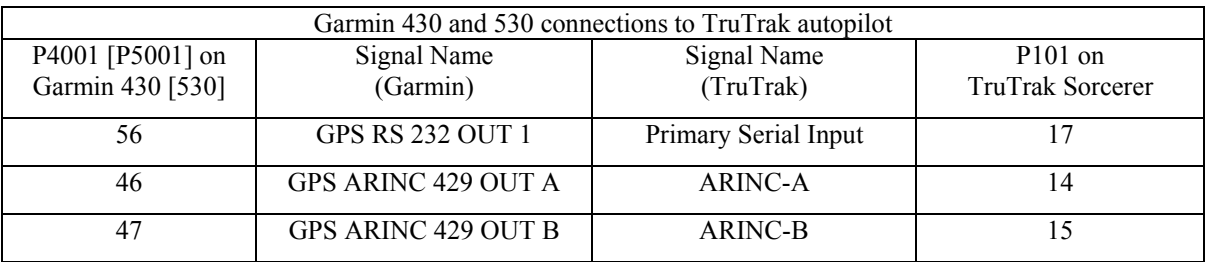

Power 430/530 up and turn it on while holding down the ENT key. Release the ENT key when the display activates. After the data base pages, the first page displayed is the MAIN ARINC 429 CONFIG page. While in Configuration mode, pages can be selected by ensuring the cursor is off and rotating the small right knob. To change data on the displayed Configuration Page, press the small right knob (CRSR) to turn on the cursor. Turn the large right knob to change between data fields. Turn the large or small right knob to change a field that the cursor is on. Once you have made the desired selection, press the ENT key to accept the entry.

With the MAIN ARINC 429 CONFIG page displayed, on the row labeled OUT, select SPEED  $\rightarrow$  Low and DATA  $\rightarrow$  ARINC 429.

Advance to the MAIN RS232 CONFIG page.

On the row labeled CHNL1, select OUTPUT  $\rightarrow$  Aviation.

Note that for the Garmin units, the autopilot will need to be set for 9600 baud.

#### **KMD 150**

Power the KMD 150 up and turn it full bright. Press the MENU button then the SETUP button then the INST & DIAGS button then the DATA IN/OUT. Change the DATA OUT PUT to NEMA 0183 the manual states the Baud rate is 9600. You will need to match this Baud rate in the auto pilot. The output pin is pin 11 and connects to the Primary Serial input on the auto pilot.

#### **UPSAT GX-50/60/65**

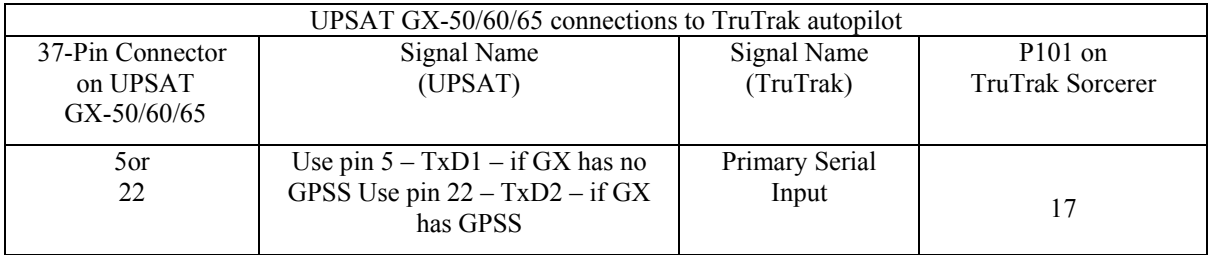

Power the GX-50/60/65 up and turn it on while holding down the leftmost and rightmost "smart keys." Rotate the LARGE knob to the Serial Interface Configuration "CH RX TX" page. Press SEL (the selection fields will start flashing), rotate the LARGE knob to select the port, rotate the SMALL knob to select the desired configurations, and then press ENT when complete.

If both the GX unit AND the DigiFlight unit have GPSS capability,

select "GPSS" for CH 2, TX column, and wire pin 17 on the DigiFlight IIVSG to pin 22 of the GX unit

**Otherwise** 

select "MOVING MAP" For CH 1, TX column and wire pin 17 on the DigiFlight II / IIVS to pin 5 of the GX unit

To restore the GX-50/60/65 to normal operation, switch its power off, and then back on.

Note that for the GX-50/60/65 units, the autopilot will need to be set for 9600 baud.

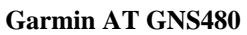

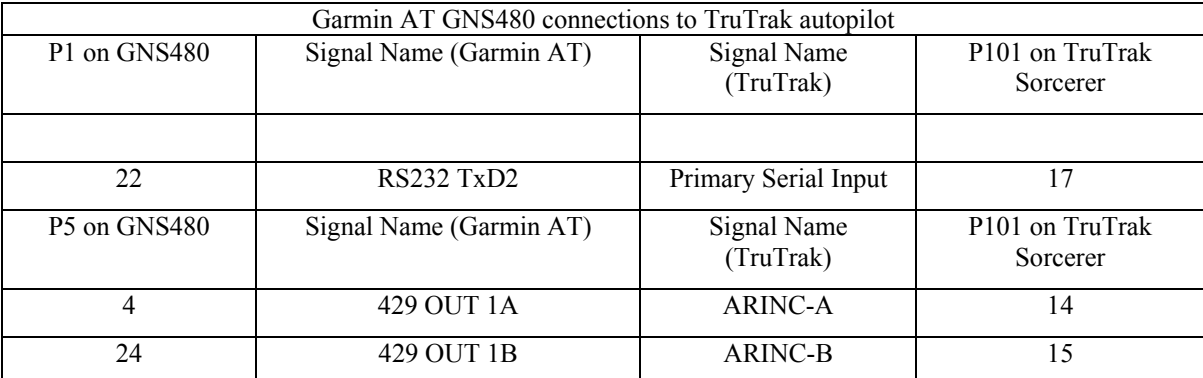

Power 480 up and select the **1, 4, MENU/ ENTER** keys immediately after the GNS 480 initialization is complete. After restart, the first page displayed is the SETUP page. Select the SERIAL PORTS with the button next to it. Press the small knob to enter the edit mode and move to the TX column for the channel that you have connected the serial wire to (channel 2). Select MAPCOM and 9600. Press the small inner knob again to save. Then press the BACK to go back to the Setup page.

Select the ARINC PORTS SETUP**.** With the MAIN ARINC 429 CONFIG page displayed, on the row labeled Channel 1 OUT, select and DATA  $\rightarrow$  ARINC 429, SPEED  $\rightarrow$  Low.

Serial output baud rate should be set to 9600 on the GNS480. Set the TruTrak baud rate to 9600.

# Definitions

Note: Not all settings appear in every autopilot.

- <span id="page-20-0"></span>ACTIVITY (Setting range  $0 - 24$ ) The velocity at which the servo moves the control surface. The higher the number the more movement you will see in the control surface. With a standard servo (DSB-X, DSP-X) you should start at 0 then work your way up in flight to set the level for your aircraft. The High Torque Servo (DSB-HB, DSB-HC) has a different gear ratio, so an Activity setting of 12 will be equal to about 0. With too low a setting the aircraft will hunt slowly and appear to be lazy. With too high a setting the aircraft will hunt rapidly, and appear nervous and jittery.
- TORQUE (Setting range 0-12) The holding force that the servo has on the control surface. This setting should not be too low; the reason is that the servo will not be able to fly the aircraft in turbulence. The lower the setting the easier it is to override the servo if you need to. It is recommended that the torque be set in moderate turbulence, so that one can be certain that the level is not set too low.
- BAUD RATE (Setting Range 600-9600) This is the communication speed that must match your GPS serial output setting. Most handhelds are 4800 and most panel mounts are 9600.
- STATIC LAG (Setting Range 0-2) This setting is used to compensate for lag in the aircraft static system. This setting is usually not adjusted. This value is used to remove very slow hunting, of more than 15 to 30 feet, in altitude hold when adjusting the activity setting does not solve the problem. This is NOT the setting to adjust if there is slight nose bobble in still air; the setting for that situation is HALF STEP. We recommend factory assistance before adjusting this value.
- MICROACTIVITY (Setting Range 0-32) This is used to remove the significant lost motion in the control system, usually a cable control system. Most aircraft do not need this changed from 0. An example of when one might need to adjust microactivity is: If flying in still air, there is a very slight wing rock that can not be solved by adjusting the ACTIVITY setting.
- HALF-STEP? (Setting Range N or Y) This setting will cause the servo to take smaller steps, but will also reduce the torque available. Normally this setting is "N", if the aircraft nose moves up and down very slightly in VERY calm air, and it can be verified that the servo is only moving one step for each "bobble" of the nose, then select "Y". Only very light aircraft that are extremely pitch sensitive will need to adjust this setting.

# <span id="page-21-0"></span>**ADI Pilot I & II Settings**

Engage the autopilot by pressing and releasing the lower right knob. Then press and hold the knob for approximately 5 seconds, until the first setup screen is displayed.

# **"1" LATERAL ACTIVITY**

Rotate the lower right knob as necessary to adjust the lateral activity value to a value of 1 or 2. Press and release the lower right knob to advance to next setup screen.

# **"2" LATERAL TORQUE**

Rotate the lower right knob as necessary to adjust the torque value close to the maximum value of 12. Press and release the lower right knob to advance to next setup screen.

# **"3" MICRO ACTIVITY**

This setting should be left at zero unless advised by the factory. This setting is used to remove lost motion from the control system. Press and release the lower right knob to advance to next setup screen.

# **"4" BAUD RATE**

Select either 48 or 96. Where 48 is a baud rate of 4800 and 96 is a baud rate of 9600. Press and release the lower right knob to advance to next setup screen.

## **"5" VERTICAL ACTIVITY**

Rotate the lower right knob as necessary to adjust the lateral activity value to a value of 1 or 2. Press and release the lower right knob to advance to next setup screen.

# **"6" VERTICAL TORQUE**

Rotate the lower right knob as necessary to adjust the torque value close to the maximum value of 12. Press and release the lower right knob to advance to next setup screen.

# **"7" AIRSPEED WARNING**

A setting of "- -"shows up when the lower right knob is rotated CCW. This setting means, "No airspeed warning is set." Turning the lower right knob CW from here means, "Below this airspeed, flash "A\_S". Only the least significant two digits of minimum airspeed are shown. Press and release the lower right knob to advance to next setup screen.

#### NOTE: THE AIRSPEED WARNING SETTING ONLY APPLIES TO THE WARNING DISPLAY, NOT TO THE ALTITUDE HOLD AUTOPILOT CONTROL! THE AUTOPILOT WILL FLY THE AIRCRAFT DOWN TO A STALL, SO DO NOT LET THIS HAPPEN.

# **"8" STATIC LAG**

Do not adjust this setting unless advised by the factory. This is used to compensate for static systems that have long static lines, or small diameter static lines. Press and release the lower right knob to advance to next setup screen.

# **"9" VERTICAL MICRO ACTIVITY & VERTICAL HALF STEP DRIVE**

The vertical micro activity setting should not be adjusted unless advised by the factory. This setting is used to remove lost motion from the control system The half step drive mode is selected by rotating the lower right knob CCW until the display shows "- -". This should only be used if one notices in extremely smooth air, a slight "bobble" of the nose every few seconds. The vertical micro activity portion of this setup mode will only be used if half step drive is not required. Press and release the lower right knob to finish.

# **"-I" ROLL GYRO SENSITIVITY**

ADI PILOT SERIES – GYRO ONLY: Adjust the roll sensitivity by rotating the lower right knob CW. The higher the number the more sensitive the AP will be to roll disturbance and the less sensitive to azimuth disturbance. Adjust this setting to eliminate hunting at low airspeeds. Press and release the lower right knob to leave the setup mode.

# **NOTES**

This page unintentionally left blank

# **THE TRUTRAK**<br>FLIGHT SYSTEMS

# **RETURN MERCHANDISE POLICY AND PROCEDURE**

- Under no circumstances should products be returned to TruTrak without first obtaining a Return of Merchandise Authorization number (RMA #) from TruTrak. An RMA# may be obtained by contacting us at 866-878-8725.
- Products that do not have an RMA # will not be processed.
- Please include documentation stating the reason for the return and describing any symptoms, failure modes, suspected causes of damage, diagnostics performed, data collected, etc.
- Product(s) should be packaged in their original shipping containers. In lieu of this, they should be very carefully packaged in containers suitable to protect them during transit. For your protection, items should be insured for the full value. Note that damage caused during shipping will not be repaired under warranty.
- The outside of the box must be clearly marked with the RMA  $#$  issued by TruTrak and the RMA  $#$  must also be noted on the return documents.
- Products will be returned to the customer at no charge via FedEx Ground or UPS Ground. If customer requests expedited shipping (2nd Day or Overnight) they will be charged the shipping cost and must supply a credit card number.

# **INTERNATIONAL SHIPMENTS:**

- Trutrak sends all International shipments with an insurance value on all products. Trutrak pays for shipping only. The customer is responsible for any and all additional fees, duties, taxes associated with the shipment.
- When sending products to Trutrak for repair or otherwise please be advised that the customer is responsible for all charges and fees associated with shipment. For your protection, items should be insured for the full value.
- Trutrak states on all product returns "WARRANTY REPAIR AT NO CHARGE TO CUSTOMER. A COMMERCIAL INVOICE VALUE OF \$\_\_\_ GIVEN FOR INSURANCE PURPOSES ONLY"

Please keep in mind that your government or another entity in your country may impose a charge for custom and/or brokerage fees, duties and taxes on items received from the US. These charges do not originate from our company nor do we benefit from them in any way. You are responsible for payment of all custom and brokerage fees, duties and taxes that may be imposed when these goods are imported into your country.

Send ALL return shipments to:

Trutrak Flight Systems, Inc., 1500 South Old Missouri Road, Springdale, AR 72764 USA Attention: Returns Dept. RMA#

## **Warranty On TruTrak Flight Systems Products**

We here at TruTrak Flight Systems know how important it is to feel as though the customer is purchasing a product that the manufacturer is going to stand behind. For this reason we want offer more than the basic one year warranty that is standard to this industry. The warranty on all TruTrak products will be three years from the date of purchase. Abuse and misuse of a product are not covered under this warranty. Modification to a product may void the warranty, as well as carry a penalty when upgrading to another product. This three year warranty will be for all products except the Pictorial Turn & Bank, which will continue to have a warranty of one year from the date of purchase.

## **TruTrak Flight Systems No Penalty Upgrade Policy**

As the product line continues to grow, it becomes increasingly difficult to maintain a simple upgrade policy. We do want to reward our repeat customers by allowing a lower cost upgrade from one system to another; however we are not able to offer this across the board on all products. If you are considering an upgrade, please call and we will give you a quote on what this would cost. Many products that we sell today are upgradeable for only the difference in system price. Because we continually strive to have the most up to date products possible, we occasionally have to discontinue products. We will continue to offer discounted upgrades even for our discontinued products.

# TRUTRAK FLIGHT SYSTEMS

**1500 S. Old Missouri Road Springdale, AR 72764 Ph: 479-751-0250 Fax: 479-751-3397 Toll free: 866-TRUTRAK 866-(878-8725)**  www.trutrakap.com